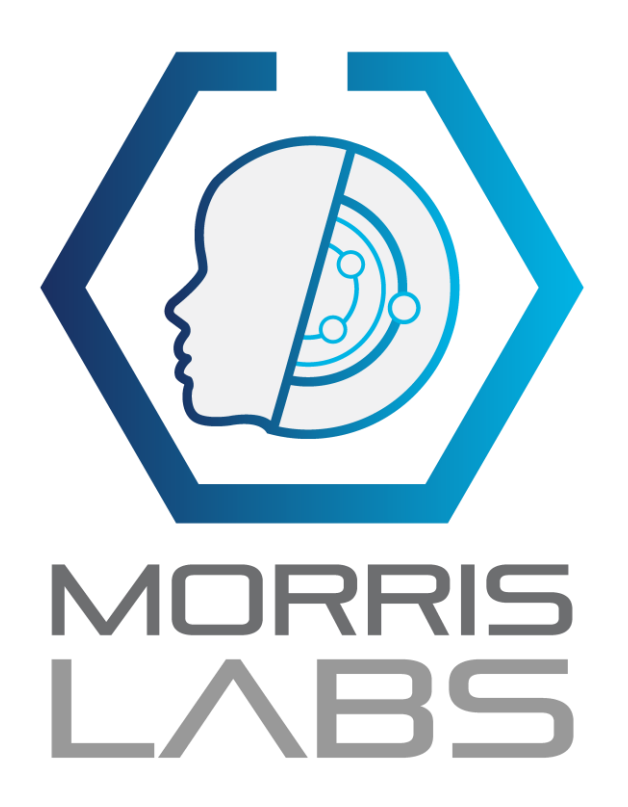

# Step by step guide on how to setup and implement Oracle tasks on DMS

September 10th, 2020.

# Index

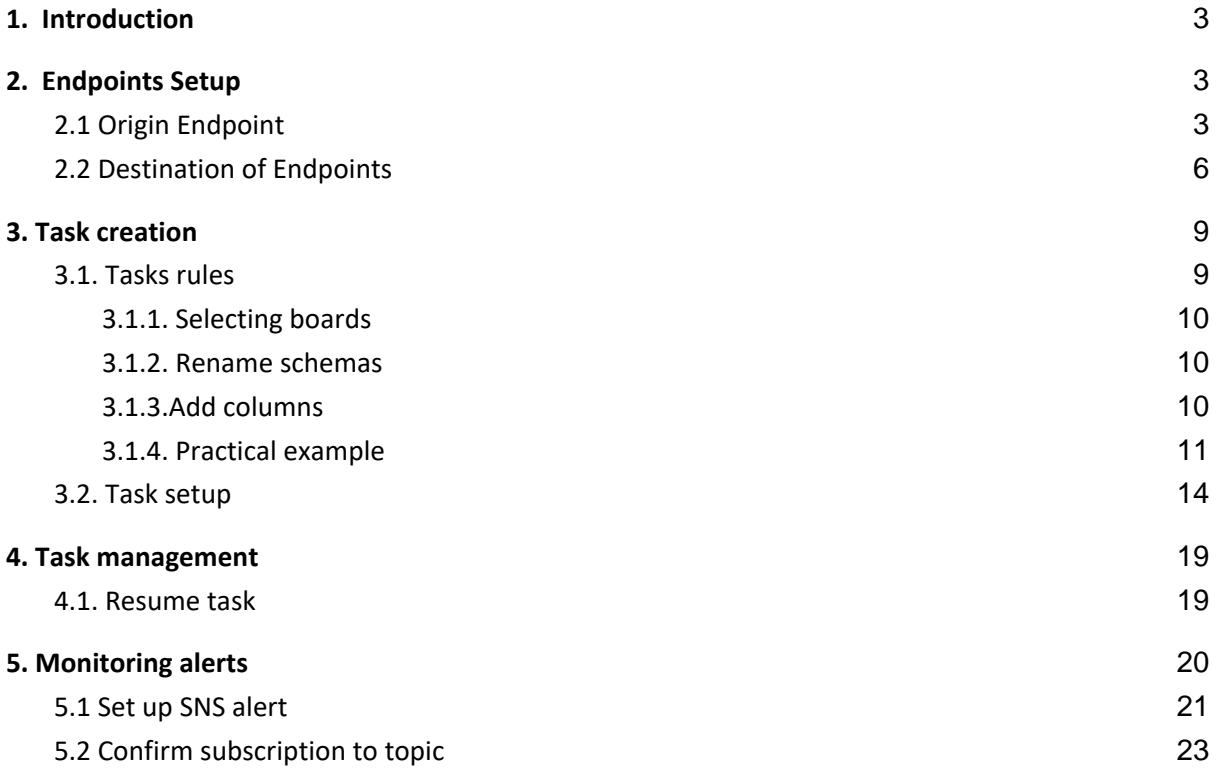

# <span id="page-2-0"></span>**1. Introduction**

The objective of this document is to serve as a guide to configure a replication task in DMS, considering its origin and destination endpoints, specific rules for each task, such as adding columns, renaming schemes. Alert setup using Amazon SNS is also covered.

# <span id="page-2-1"></span>**2. Endpoints Setup**

An endpoint provides connection, data store type, and location information about its data store. AWS Database Migration Service uses this information to connect to a data warehouse and migrate data from a source endpoint to a destination endpoint.

# <span id="page-2-2"></span>**2.1 Origin Endpoint**

To create a data source endpoint, follow these steps:

- 1. Enter the AWS DMS console <https://console.aws.amazon.com/dms/v2/home?region=us-east-1#dashboard>
- 2. Enter the option "Endpoints" from the side menu of the console

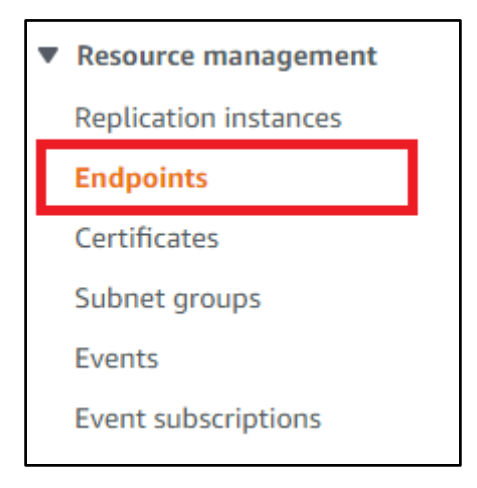

3. Later, to create a new data source endpoint, press the option "create endpoint" in the upper right corner of the screen.

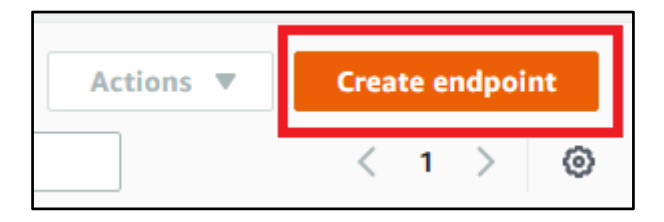

4. Select the option **"source endpoint"**

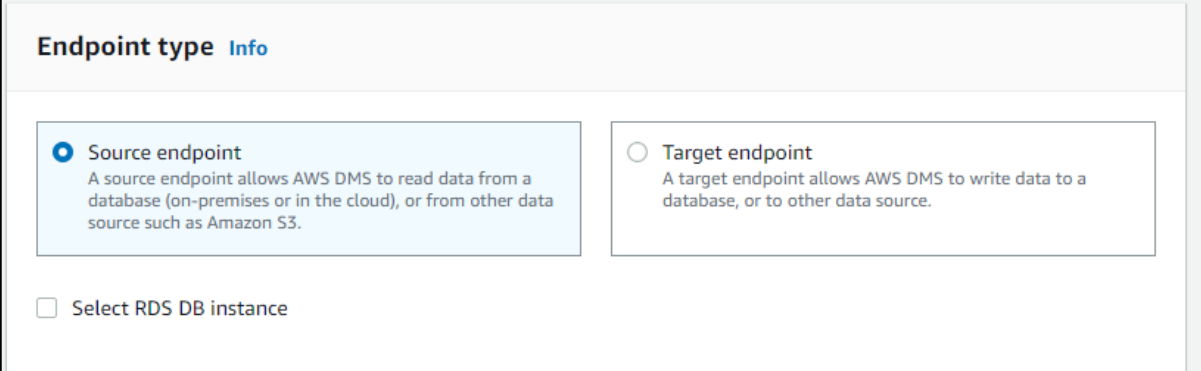

Ŀ

5. For the purposes of this document, a data source endpoint is created for an Oracle database. To do this, the following configuration must be entered:

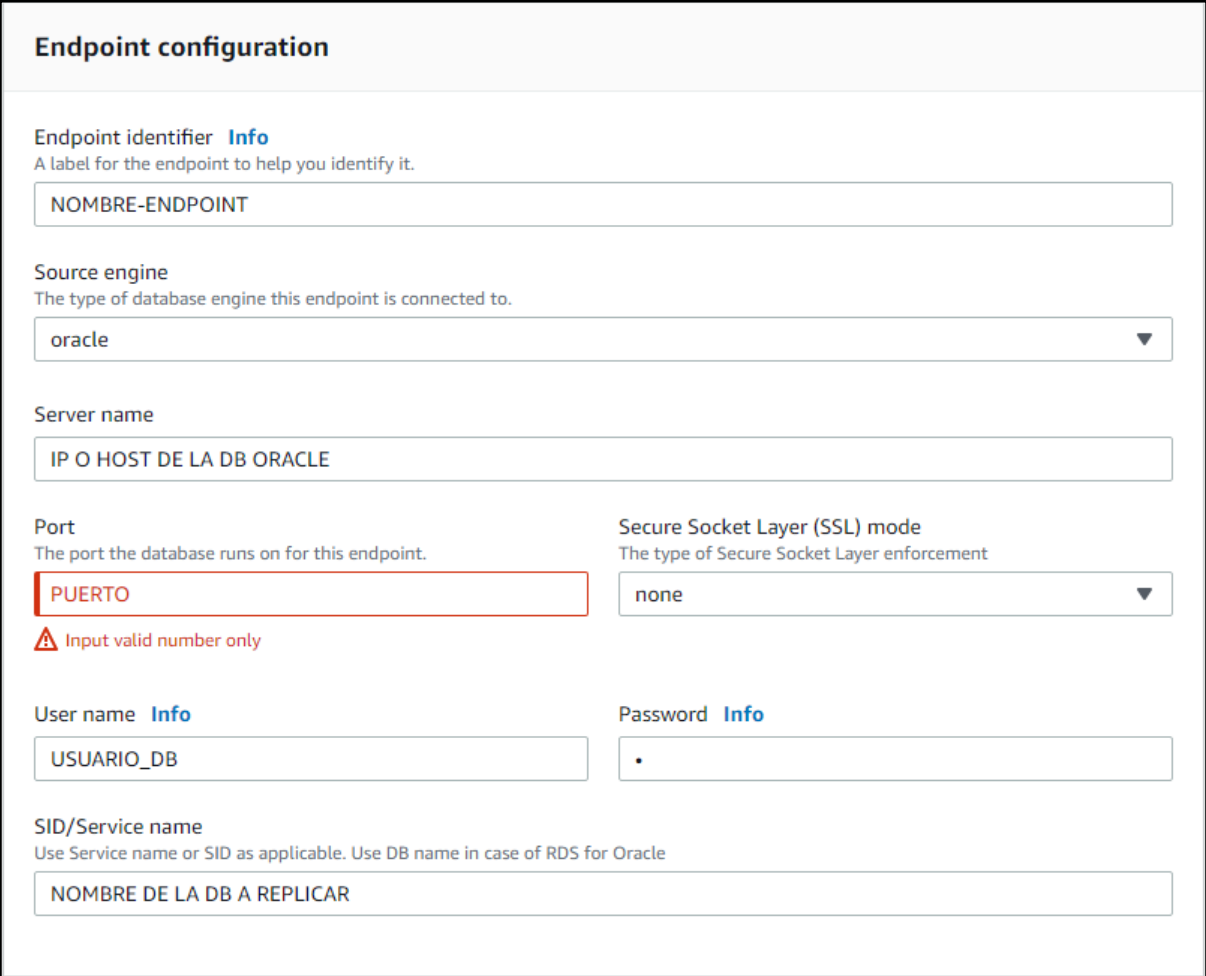

*Endpoint configuration oracle*

6. Subsequently, the extra attributes of the connection are specified, as follows:

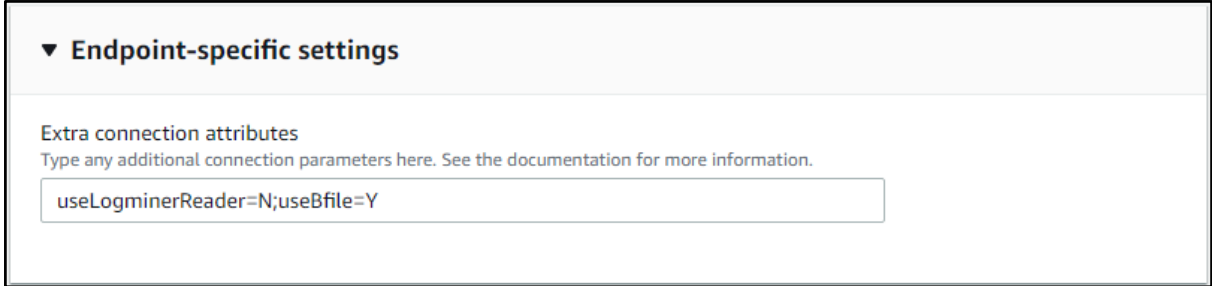

*Endpoint-specific settings*

This extra configuration is exclusive to Oracle endpoints and allows access to Oracle redo logs using the binary reader method for the CDC.

7. To test that the endpoint connection is correct, apply "run test" as follows:

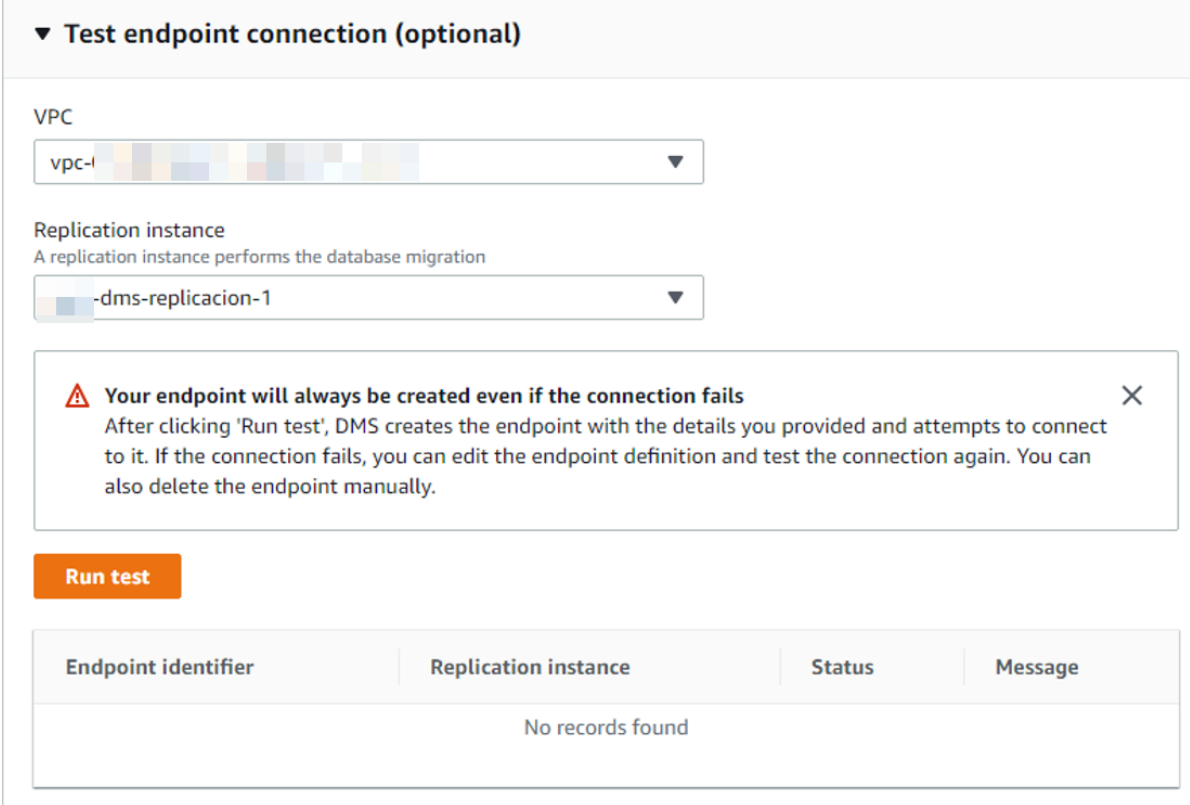

*Test endpoint connection*

8. If the process is done satisfactorily, the following screen will be displayed:

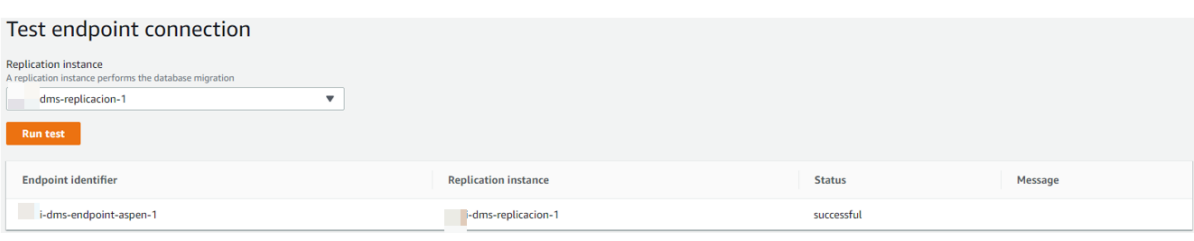

*Test connection successful*

9. Finally press the option "Create endpoint" in the lower right corner of the form.

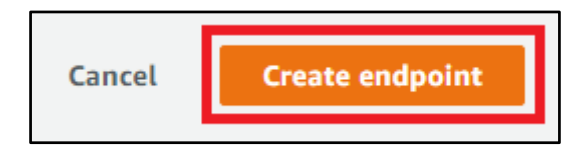

# <span id="page-5-0"></span>**2.2 Destination of Endpoints**

To create a data destination (source) endpoint, follow these steps:

- 1. Enter the AWS DMS console <https://console.aws.amazon.com/dms/v2/home?region=us-east-1#dashboard>
- 2. Enter the option "**Endpoints**" from the side menu of the console

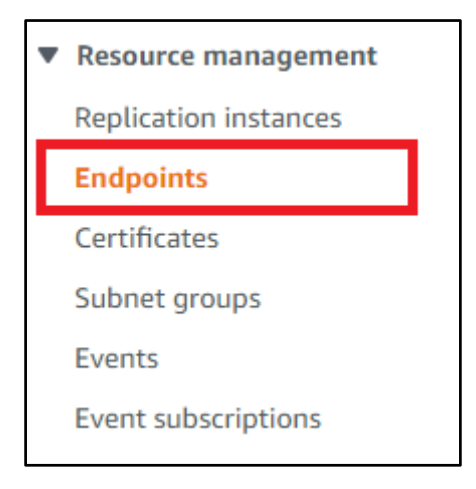

3. Later, to create a new data destination endpoint (target), press the option "**Create endpoint**" in the upper right corner of the screen.

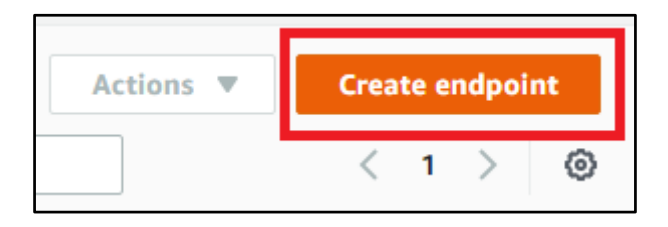

4. Select the option **"Target endpoint"**

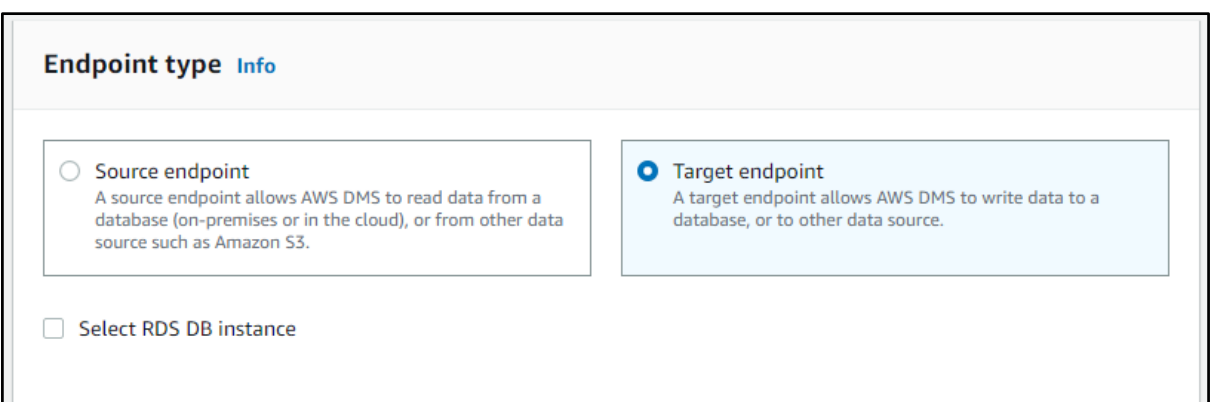

5. For the purposes of this document, a data destination (source) endpoint is created for a Redshift database. To do this, the following configuration must be entered:

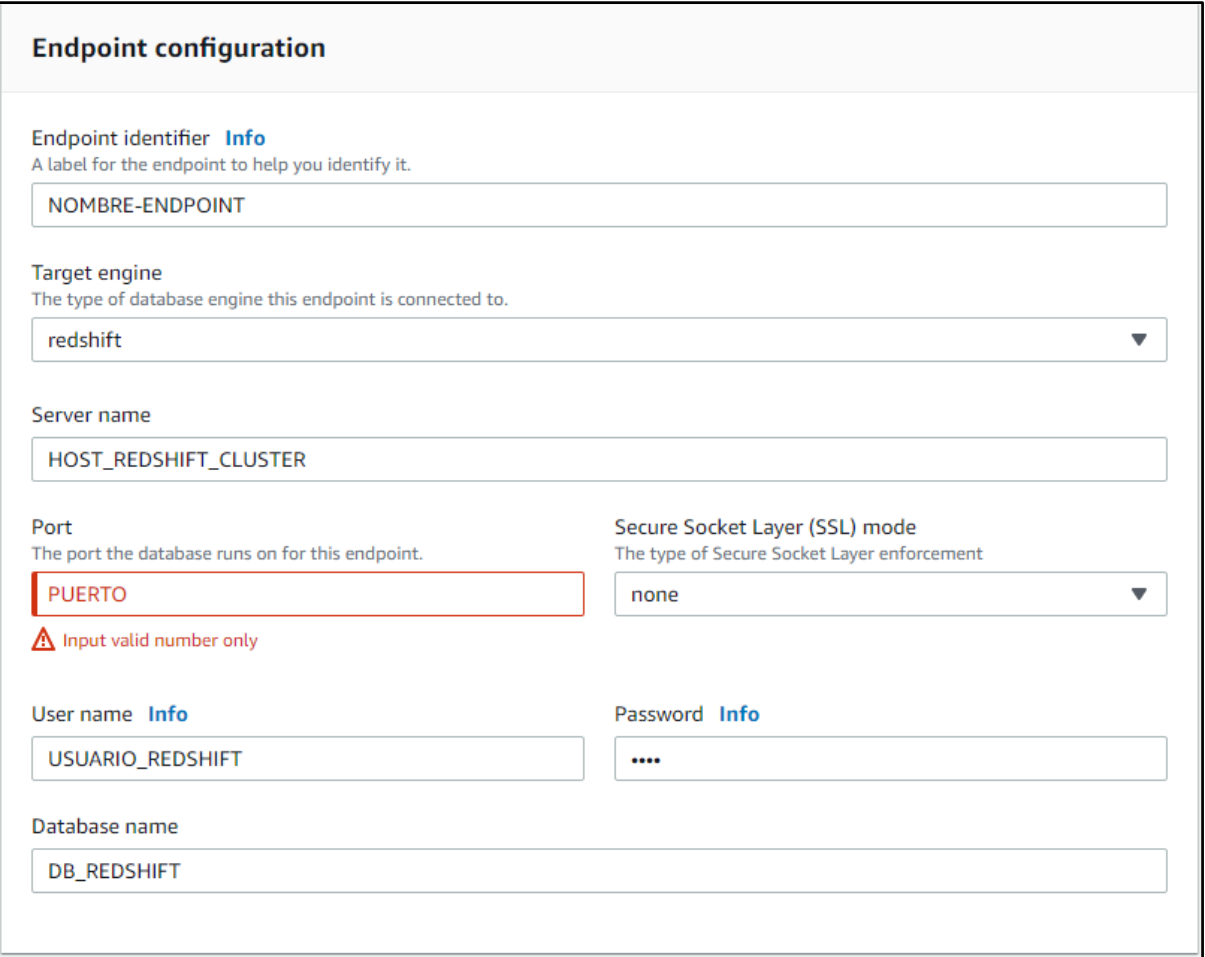

### *Endpoint configuration redshift*

6. To test that the endpoint connection is correct, apply "run test" as follows:

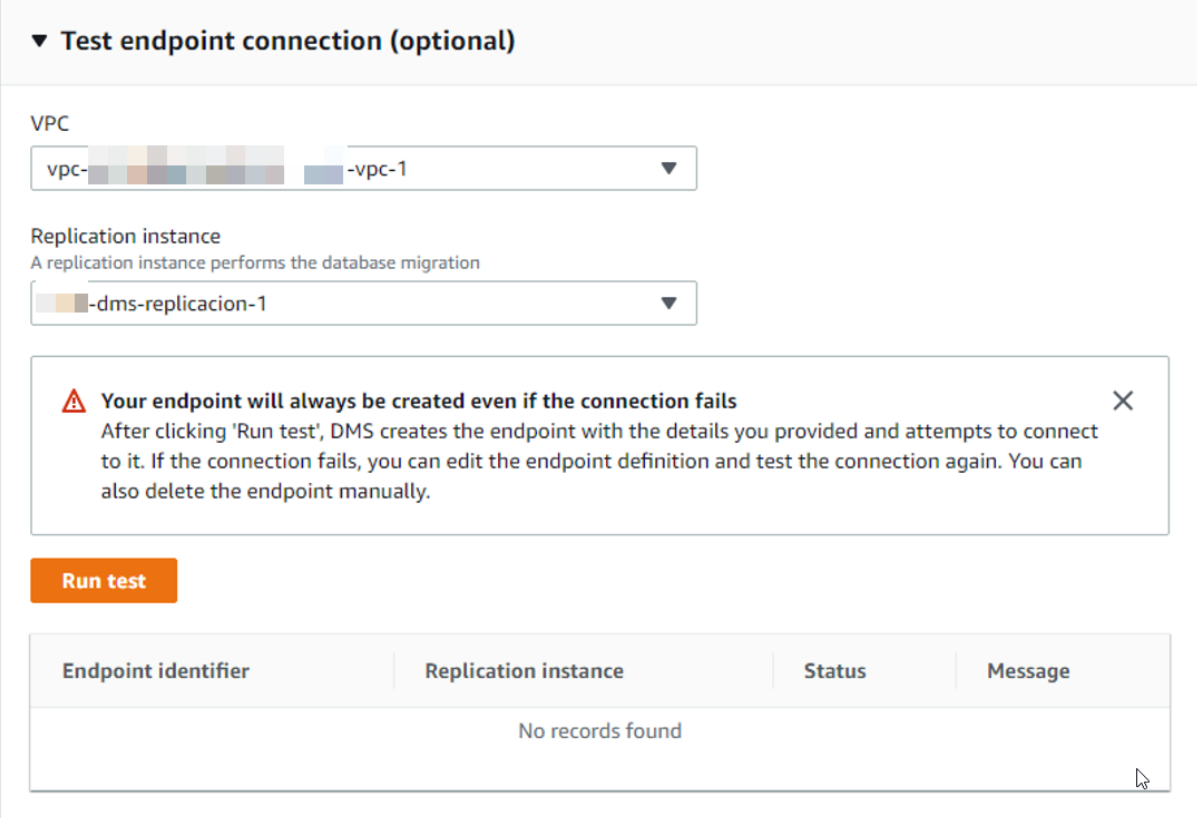

*Test endpoint connection*

7. If the process is done satisfactorily, the following screen will be displayed:

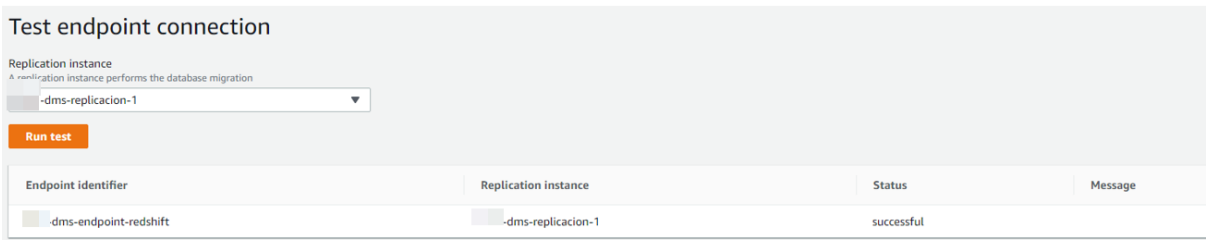

*Test connection successful*

8. Finally press the option **"Create endpoint"** in the lower right corner of the form.

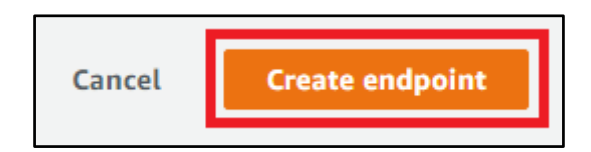

# <span id="page-8-0"></span>**3. Task creation**

# <span id="page-8-1"></span>**3.1. Tasks rules**

Table mapping uses various types of rules to specify the data source, source schema, data, and transformations to occur during the task. You can use table mapping to specify the individual boards in a database to be migrated and the schema to use for migration.

In the context of this project, the rules that allow obtaining certain boards from a specific origin, renaming the replicated schemas and adding different columns to the different selected boards will be configured.

These types of rules are represented in a file in JSON format which must be added to the corresponding task when creating them.

### 3.1.1. Selecting boards

The task to select one or more boards for replication is as follows:

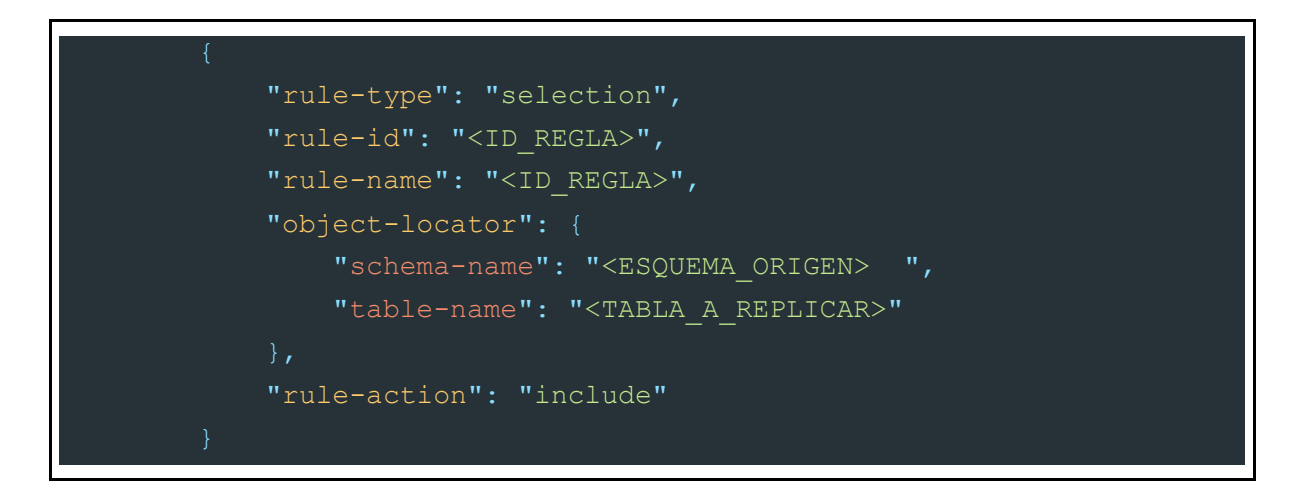

It should be considered that both the board and the schema indicated in the rule must exist in the database specified in the endpoint source of the corresponding task, otherwise DMS will ignore the newly created rule because it cannot find the table or schema indicated.

### 3.1.2. Rename schemas

The task that allows renaming one or more schemas for replication is as follows:

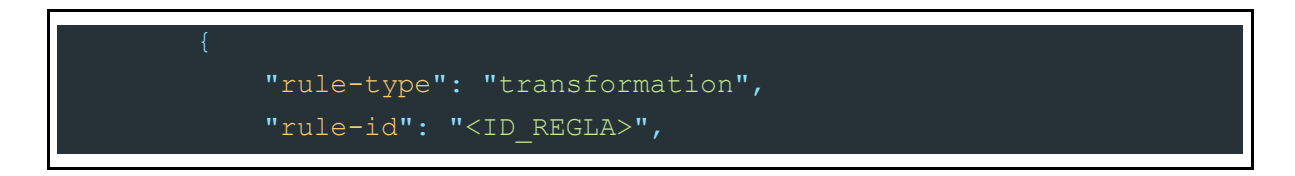

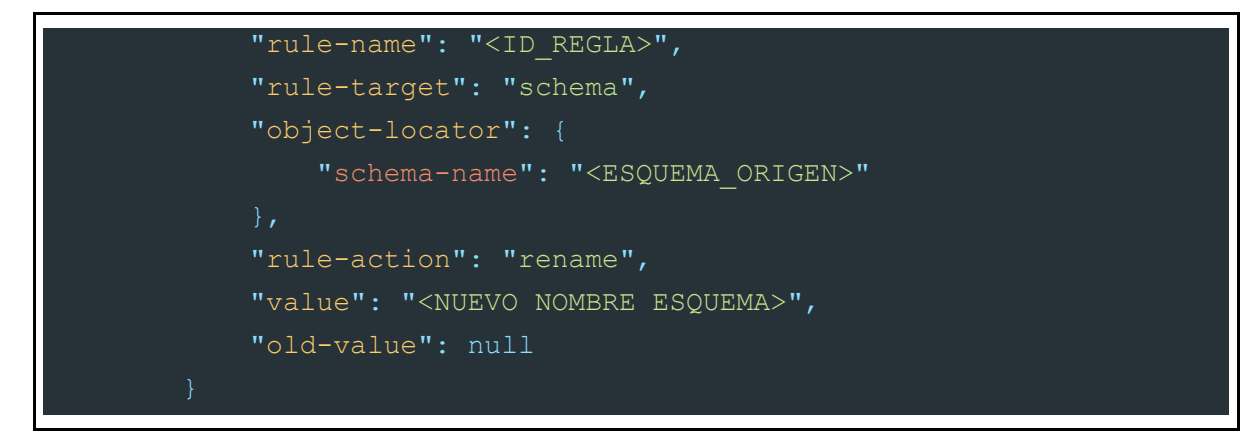

It should be noted that this schema renown is only visible in the data destination and is not required if it is not required. If this task is omitted, DMS will use the schema name as it is in the source.

### <span id="page-9-0"></span>3.1.3.Add columns

In the context of this project, two columns were added to the different boards to be replicated. The first, a column that shows the date the replication was performed, and the second, a column that shows the type of operation performed (INSERT, UPDATE). The tasks that allow you to add one or more columns to a specific table are the following:

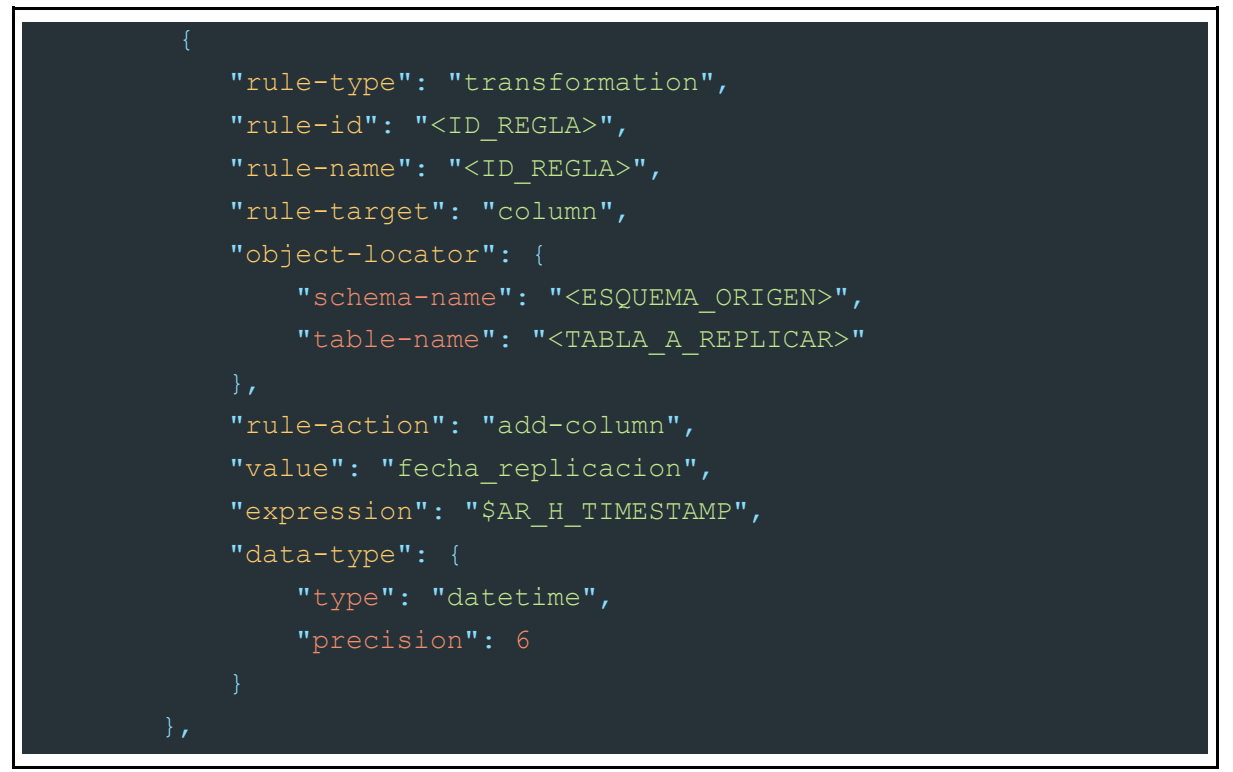

#### *Add replication date column*

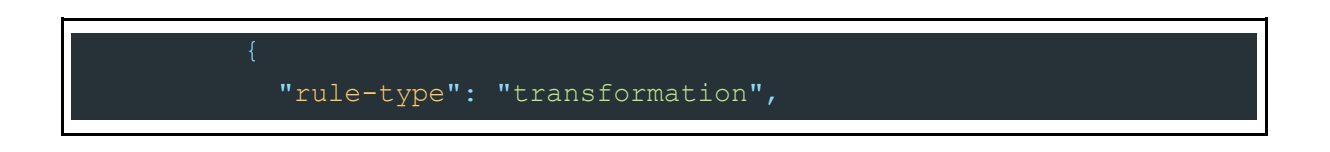

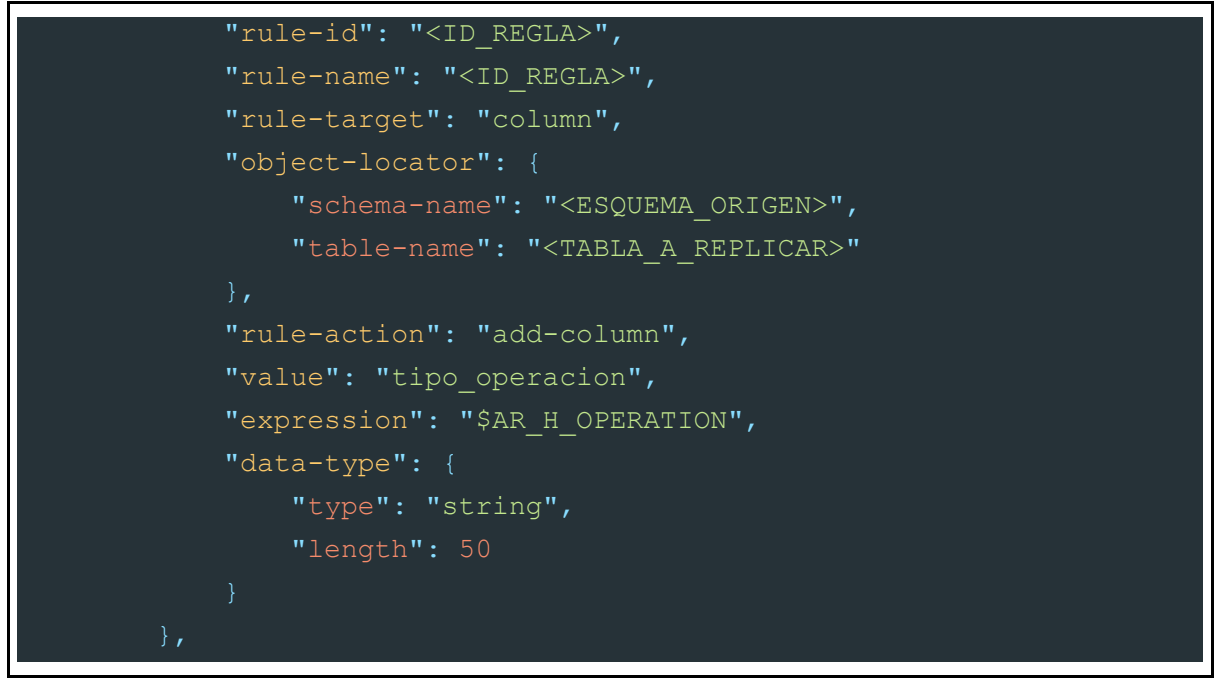

*Add operation type column*

It should be considered that both the table and the schema indicated in the rule must exist in the database specified in the endpoint source of the corresponding task in addition to having the data selection rule for the table and schema indicated in the task, in otherwise DMS will skip the newly created rule because it cannot find the designated table or schema or because it was not selected for replication.

### <span id="page-10-0"></span>3.1.4. Practical example

To exemplify the rules file for the task to be created, a practical case is presented to better understand how to form this JSON file.

As an example, it is required to replicate the following boards, which belong to the same source system and must be stored in the destination system called "Destination\_1".

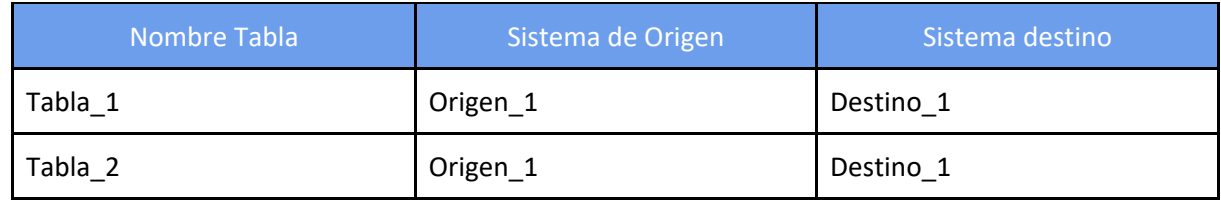

Once the boards to be replicated have been defined, the following JSON file is created:

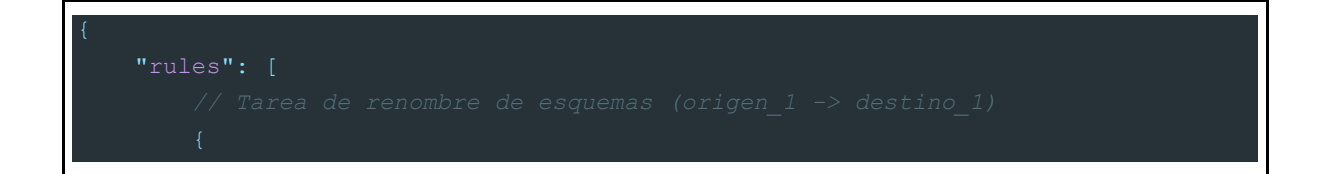

```
 "rule-type": "transformation",
"rule-name": "1",
"rule-target": "schema",
"object-locator": {
    "schema-name": "Origen_1"
"rule-action": "rename",
"value": "Destino_1",
"old-value": null
"rule-type": "selection",
"rule-name": "2",
"object-locator": {
    "schema-name": "Origen_1",
    "table-name": "Tabla_1"
"rule-action": "include"
"rule-type": "transformation",
"rule-name": "3",
"rule-target": "column",
"object-locator": {
    "schema-name": "Origen_1",
    "table-name": "Tabla_1"
"rule-action": "add-column",
"value": "fecha_replicacion",
"expression": "$AR_H_TIMESTAMP",
"data-type": {
    "type": "datetime",
"rule-type": "transformation",
"rule-id": "4",
"rule-name": "4",
"rule-target": "column",
"object-locator": {
    "schema-name": "Origen_1",
    "table-name": "Tabla_1"
```

```
 "rule-action": "add-column",
"value": "tipo_operacion",
"expression": "$AR_H_OPERATION",
"data-type": {
    "type": "string",
"rule-type": "selection",
"rule-id": "5",
"rule-name": "5",
"object-locator": {
    "schema-name": "Origen_1",
    "table-name": "Tabla_2"
"rule-action": "include"
"rule-type": "transformation",
"rule-id": "6",
"rule-name": "6",
"rule-target": "column",
"object-locator": {
    "schema-name": "Origen_1",
    "table-name": "Tabla_2"
"rule-action": "add-column",
"value": "fecha_replicacion",
"expression": "$AR_H_TIMESTAMP",
"data-type": {
    "type": "datetime",
"rule-type": "transformation",
"rule-id": "7",
"rule-name": "7",
"rule-target": "column",
"object-locator": {
    "schema-name": "Origen_1",
    "table-name": "Tabla_2"
"rule-action": "add-column",
```
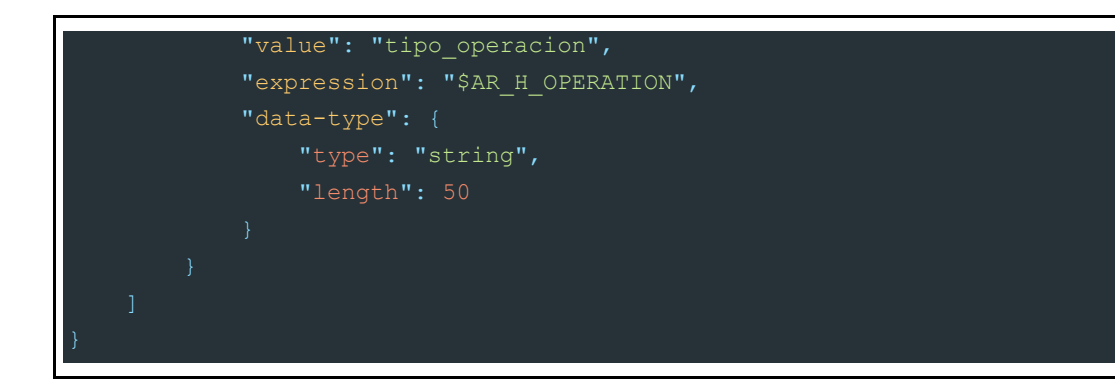

# <span id="page-13-0"></span>**3.2. Task setup**

Once the source and destination endpoints and the rules for the different tasks have been created, in order to effectively perform the data replication process, a task must be created that can perform this action.

In order to do this, the following steps must be performed:

- 1. Enter the AWS DMS console <https://console.aws.amazon.com/dms/v2/home?region=us-east-1#dashboard>
- 2. Enter the option "**Database migration tasks**" from the side menu of the console

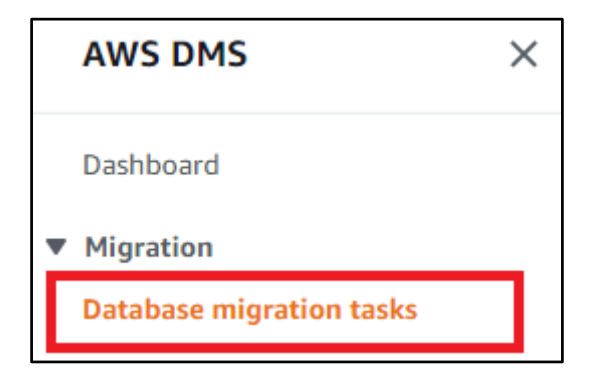

3. Later, to create a new data source endpoint, press the option **"create task"** in the upper right corner of the screen.

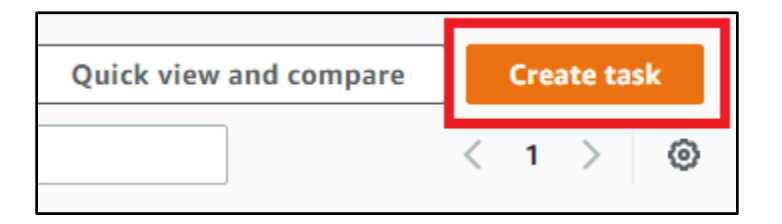

4. Once inside the DMS task creation panel, the task name is specified

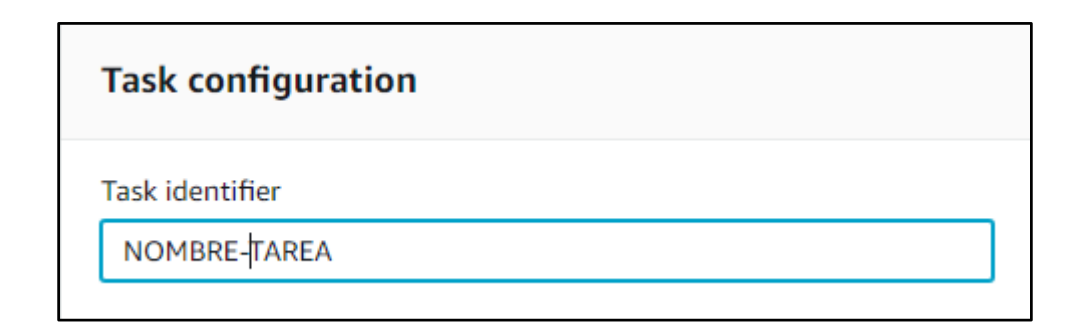

5. The replication instance to use is selected

# **Replication instance**

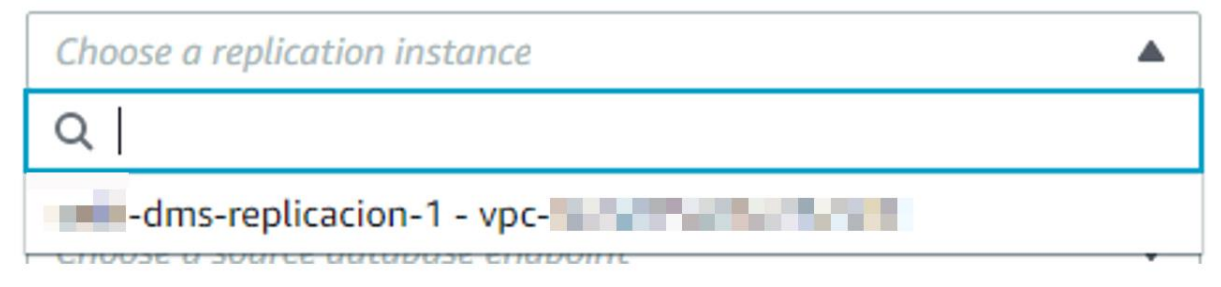

6. The endpoint source of the task is selected

# Source database endpoint

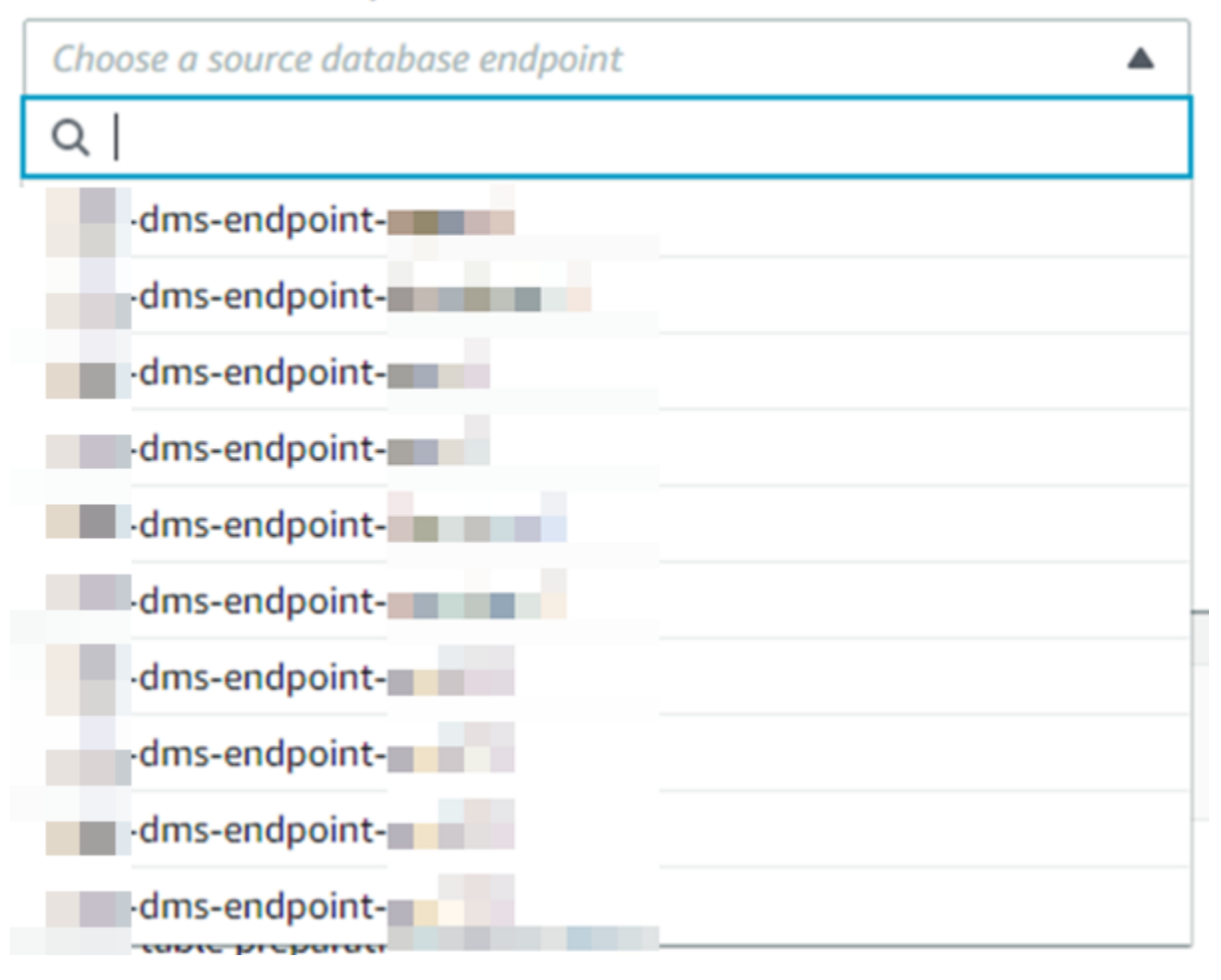

### 7. The target endpoint of the task is selected

Target database endpoint

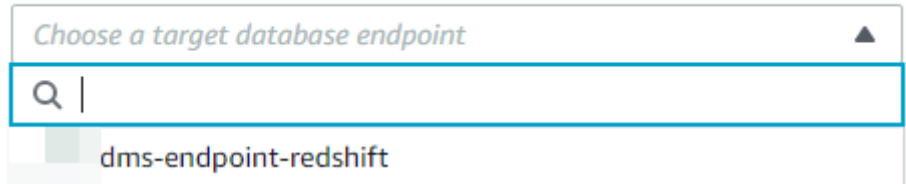

8. Subsequently, the type of migration is chosen, in this case the type that allows full load and CDC will be selected.

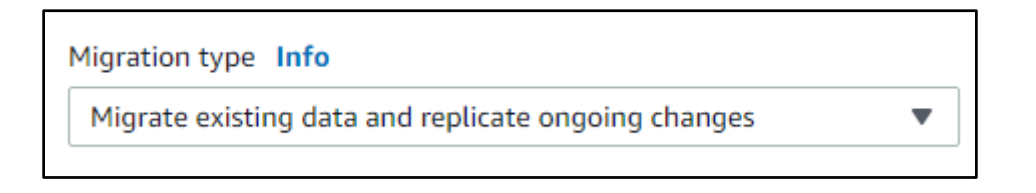

9. To activate the monitoring of the task logs, the CloudWatch logs are activated as follows.

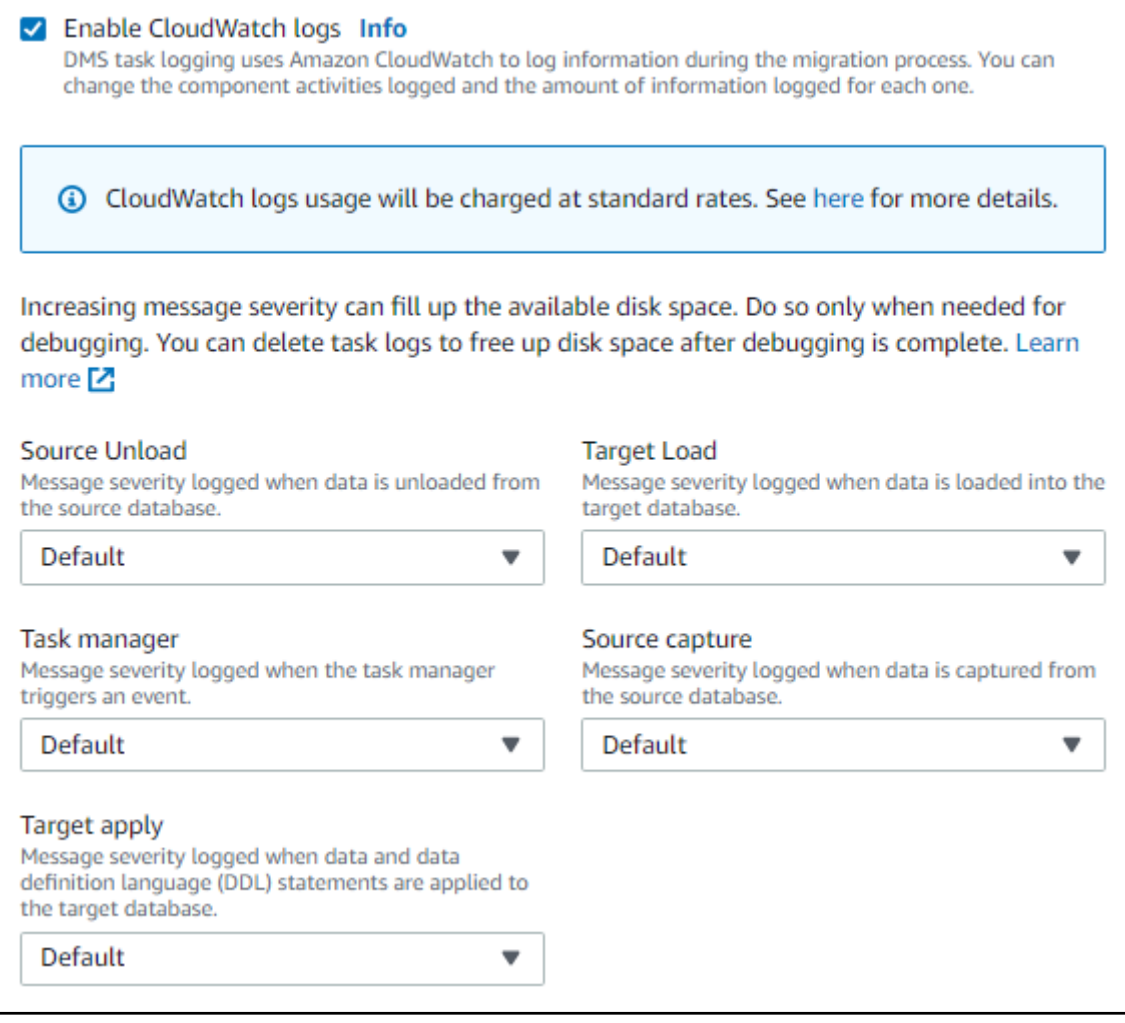

10. To associate the rules created in step 3.1 of this document, you must select the **JSON editor** option in the **Table mapping** section and paste the content of the generated JSON file.

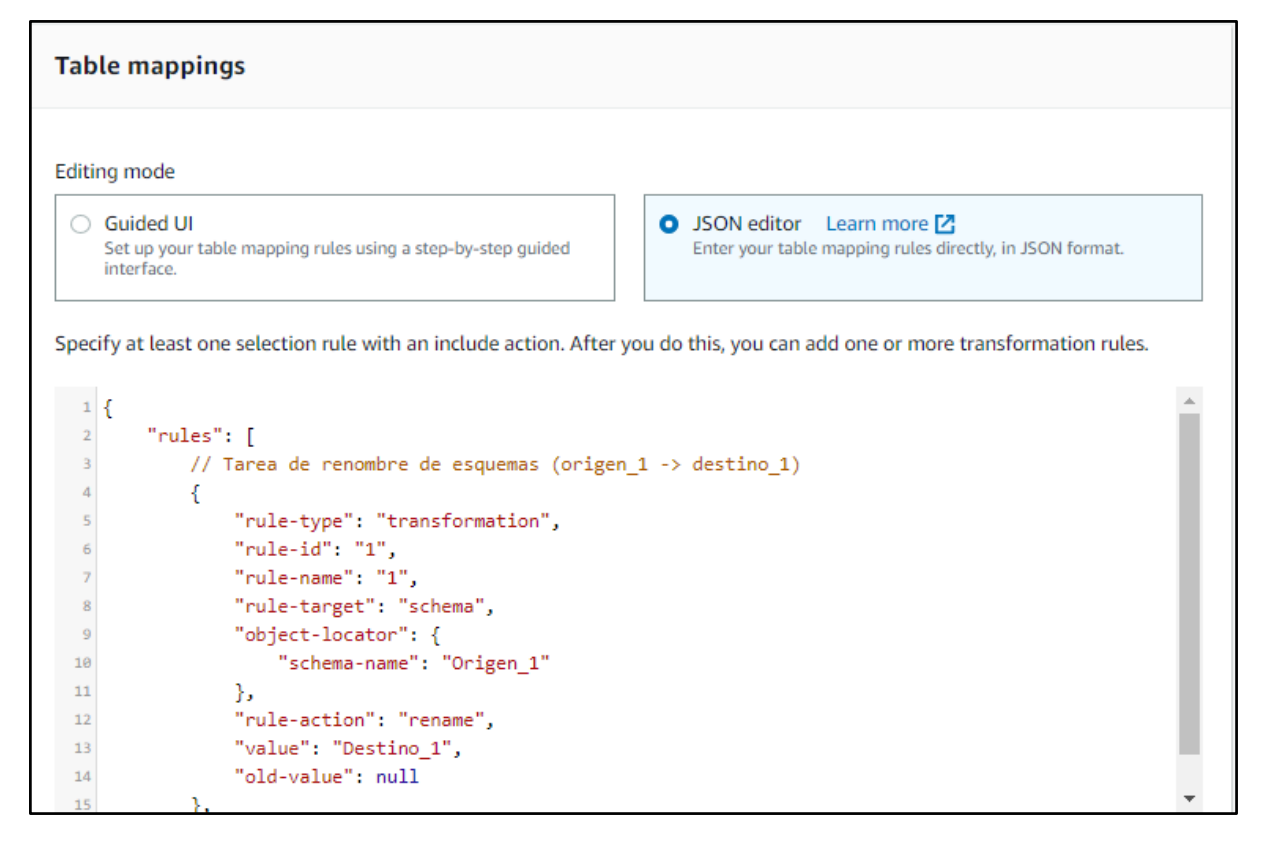

11. So that the task to be created does not start when it is created but when the user requires it, the following option is selected.

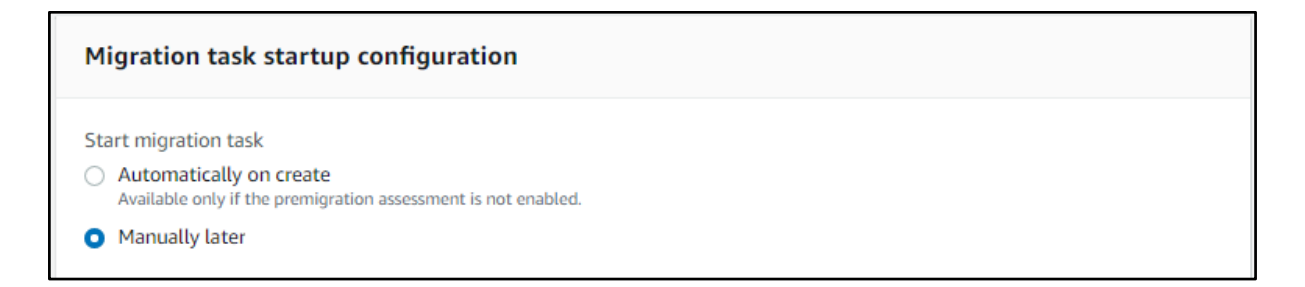

12. It is also configured that the maximum number of tables that are replicated in parallel in the same task to 5, to do this, the **Maximum number of boards** to **load in parallel** option must be changed in the **Advanced task settings** section as follows.

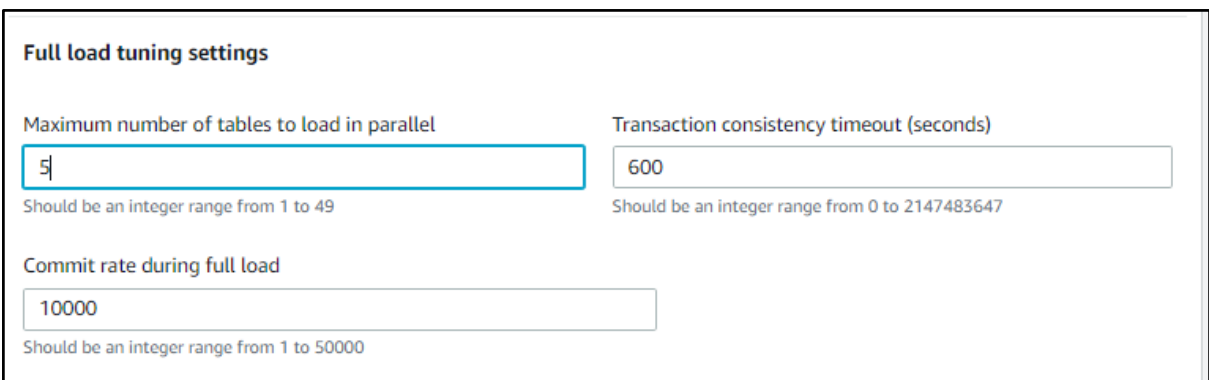

<span id="page-18-0"></span>13. Finally, click on the Create task option in the lower right corner of the screen.

# **4. Task management**

### <span id="page-18-1"></span>**4.1. Resume task**

If for any reason it is required to pause a task created by DMS, it allows to resume it again. In order to do this, the following steps must be followed.

- 1. Enter the AWS DMS console <https://console.aws.amazon.com/dms/v2/home?region=us-east-1#dashboard>
- 2. Enter the option "**Database migration tasks**" from the side menu of the console

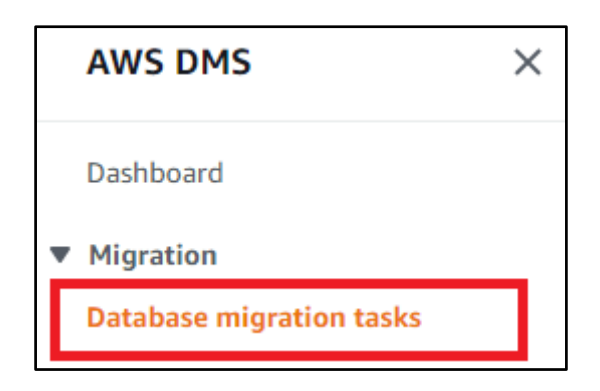

3. Subsequently, all the tasks created by the users will be displayed, identifying the tasks that are stopped with the Stopped status.

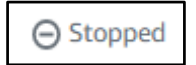

4. To be able to resume this type of task, you must select the name of the paused task by clicking on it.

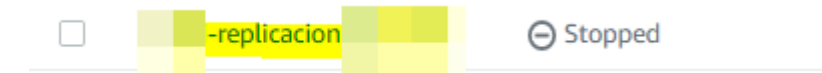

5. Within the task, you must press the **Actions** option in the upper right corner and then the **Restart / Resume** option.

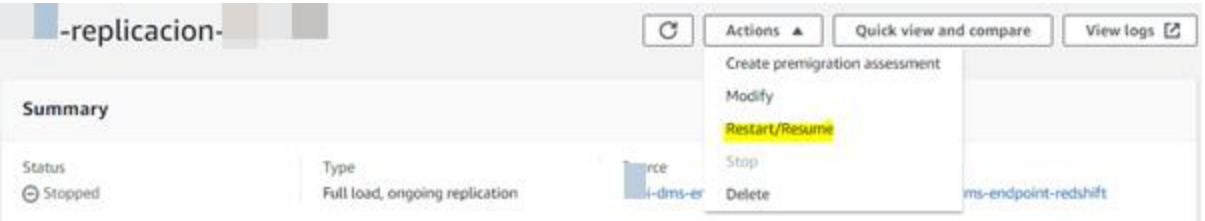

6. Once this is done, two options will be displayed. The first, **Resume**, which allows you to resume the task from the point where it was stopped, and the second **Restart**, which allows you to run the task from the beginning.

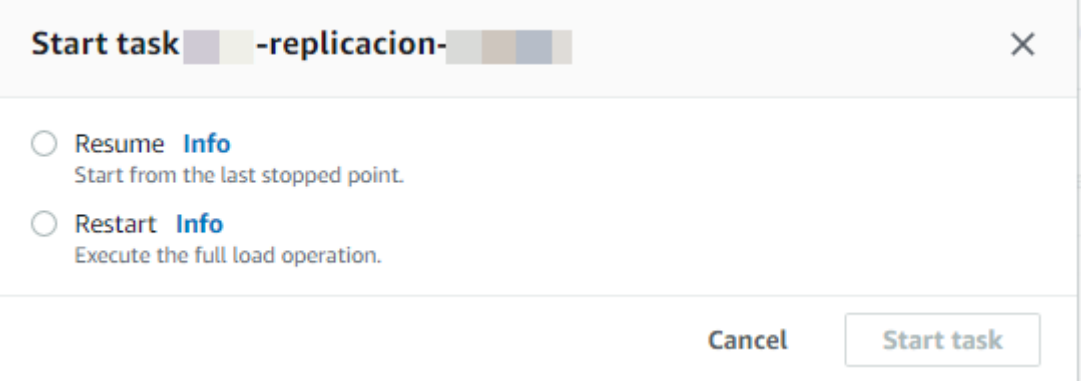

7. Finally, the option required by the user is selected and **Start task** is pressed to begin with the execution of the task.

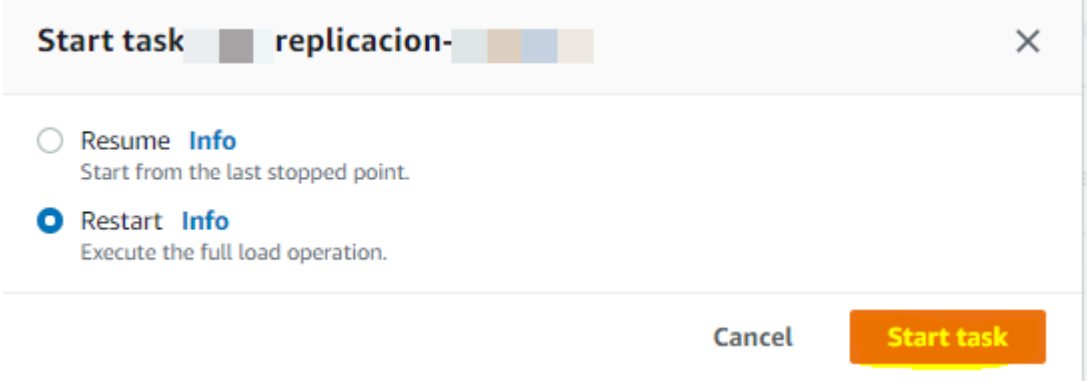

# <span id="page-19-0"></span>**5. Monitoring alerts**

# <span id="page-20-0"></span>**5.1 Set up SNS alert**

Once the tasks are defined, it is necessary to be able to monitor them and be pending in the event that one of them presents some type of failure. To do this, the Amazon SNS service is used, which allows sending alerts to the emails of the users defined with the failures that the tasks present in the CloudWatch logs.

To do this, the following steps must be followed:

- 1. Enter the AWS DMS console <https://console.aws.amazon.com/dms/v2/home?region=us-east-1#dashboard>
- 2. Enter the **Event subscriptions** option in the left side menu.

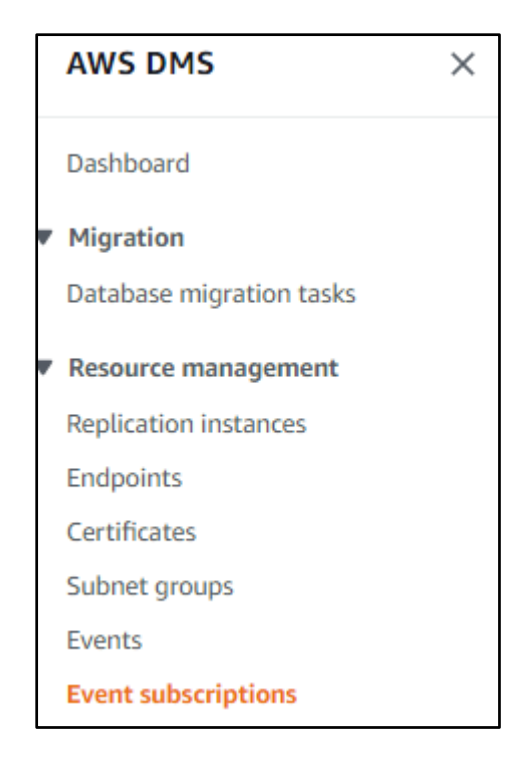

3. To start creating the subscription event that allows creating alerts of different types and sending them to different users, select the **Create event**subscription option in the upper right corner of the screen.

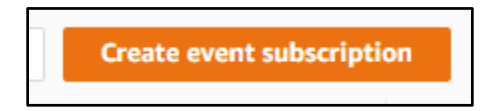

4. For starters, the name of the event is specified.

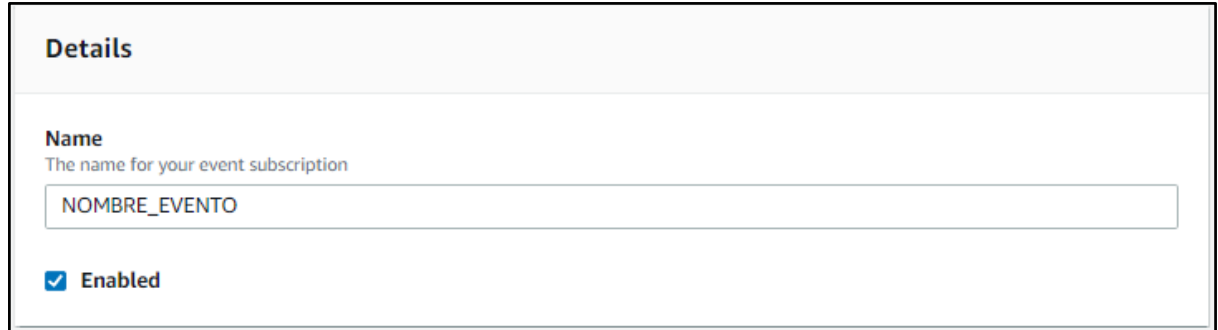

5. Then a new topic of the Amazon SNS service is created which is in charge of sending emails to different designated users through their email. If more than one email is associated, they must be divided by space.

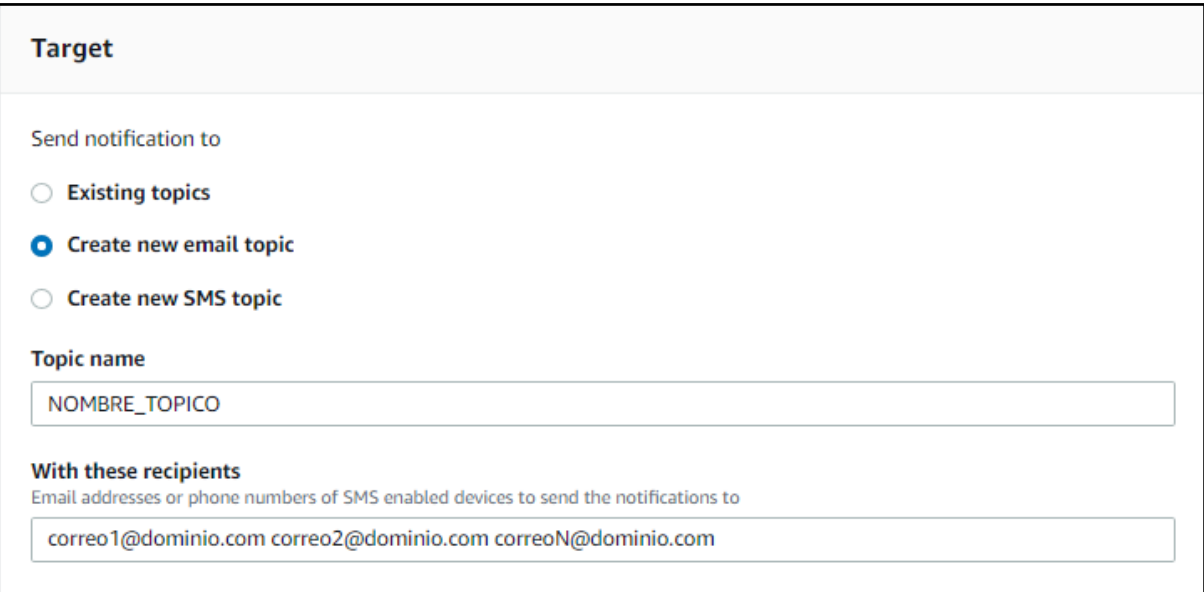

6. After this, the action to be taken to trigger an Amazon SNS alert is configured. First, the **Source type** is selected as **replication-task**, which indicates that the events will be developed at the task level.

7.

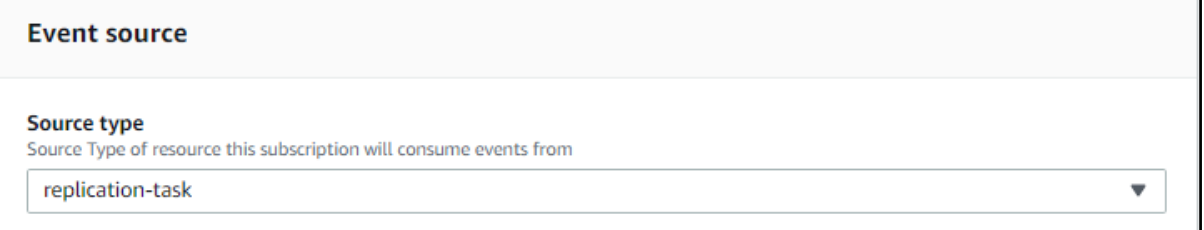

8. Then the specific event that will trigger the task-level alerts is selected. In this case, they are configured so that when some type of failure occurs in the tasks, an alert is sent, so the triggering event for the tasks must be **Failure**

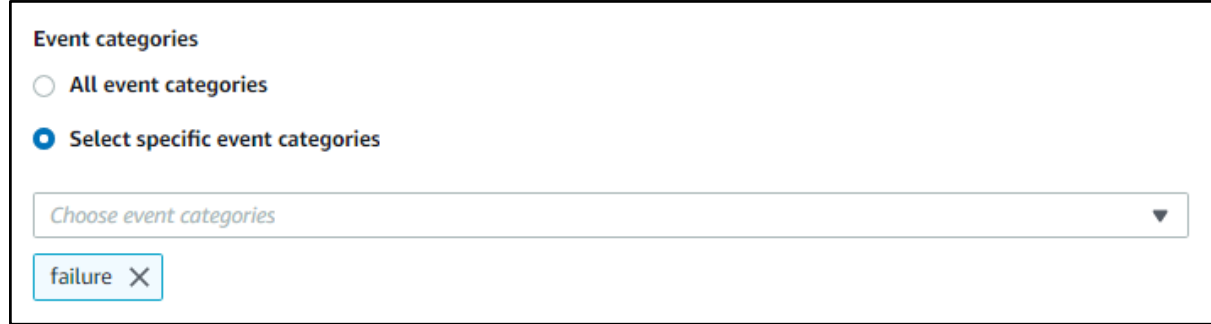

9. Finally, the tasks to be monitored are selected, how all the tasks created and to be created will be configured, the All tasks option is **selected**.

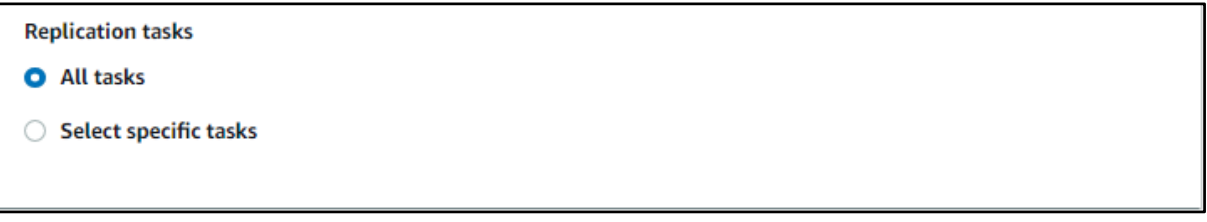

10. Finally, the **Create event subscription** option is selected in the lower right corner of the screen, to create the event that monitors the created tasks.

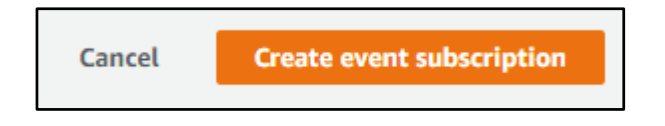

# <span id="page-22-0"></span>**5.2 Confirm subscription to topic**

Once the alert is created, the users associated with it will receive a subscription confirmation email which they must open and press the **Confirm subscription** option to subscribe to the topic and be able to receive the generated alerts.

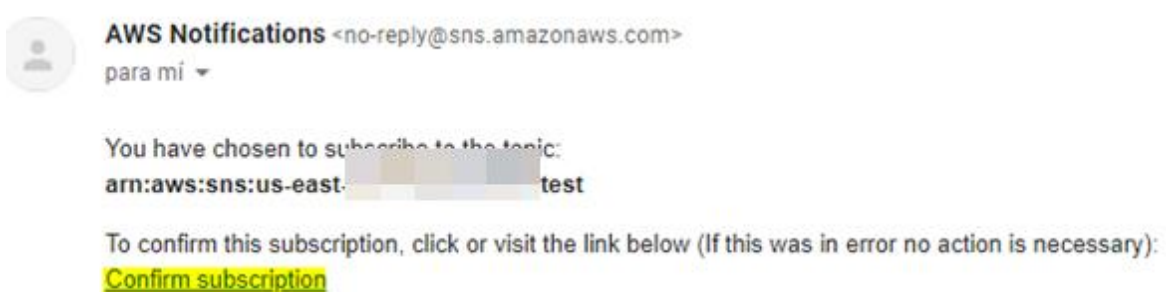

Finally the successful subscription to the topic is displayed.

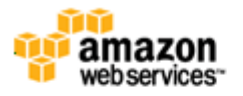

**Simple Notification Service** 

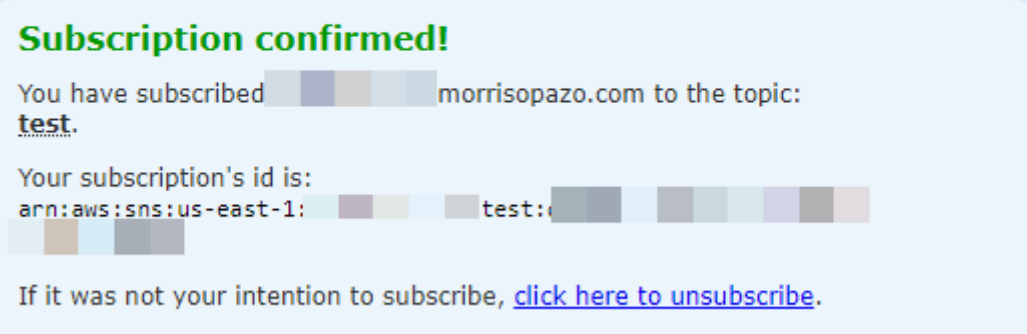